# 在RV34x路由器上配置SLAAC設定

### 簡介 Ī

廣域網(WAN)是一種覆蓋廣泛區域的網路。使用者或使用者網路可以通過網際網路服務提供商 (ISP)連線到Internet,ISP提供各種方法設定客戶端與Internet連線。這些方法可以是自動動態主機 設定通訊協定(DHCP)、靜態網際網路通訊協定(IP)、乙太網路上的點對點通訊協定(PPPoE)、點對 點通道通訊協定(PPTP)、第2層通道通訊協定(L2TP)、橋接器,以及IPv6的無狀態位址自動組態 (SLAAC)。

要根據您的網路要求和設定正確設定Internet連線,必須在路由器上配置正確的WAN設定。ISP應為 您提供路由器上使用的某些WAN設定,如使用者名稱、密碼、IP地址和DNS。

在此場景中,來自ISP的設定要求路由器使用SLAAC進行IPv6連線,以便連線到Internet。這種連線 型別為分配IP地址到IPv6節點提供了一種非常方便的方法。它通過自動獲取IP地址來讓IPv6網路中 的不同裝置連線到網際網路,而不需要DHCP伺服器。它使主機能夠自行進行自動配置。

## 目標

本文旨在展示如何在RV34x路由器上配置SLAAC設定。

# 適用裝置

- RV340
- RV340W
- RV345
- RV345P

## 軟體版本

● 1.0.01.17

#### 配置SLAAC設定 Ī

附註:ISP為您的連線提供靜態地址。

步驟1.訪問路由器基於Web的實用程式,然後選擇WAN > WAN Settings。

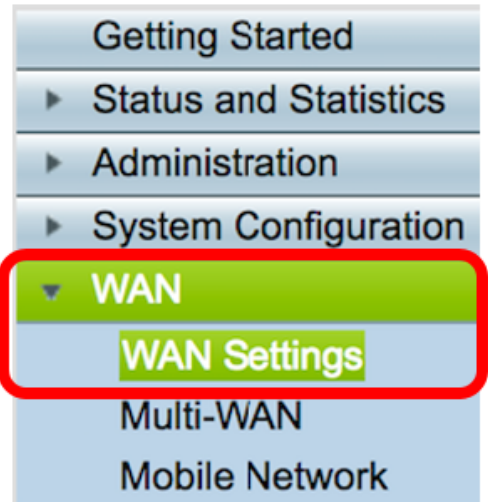

步驟2.在WAN表中,按一下Add按鈕。

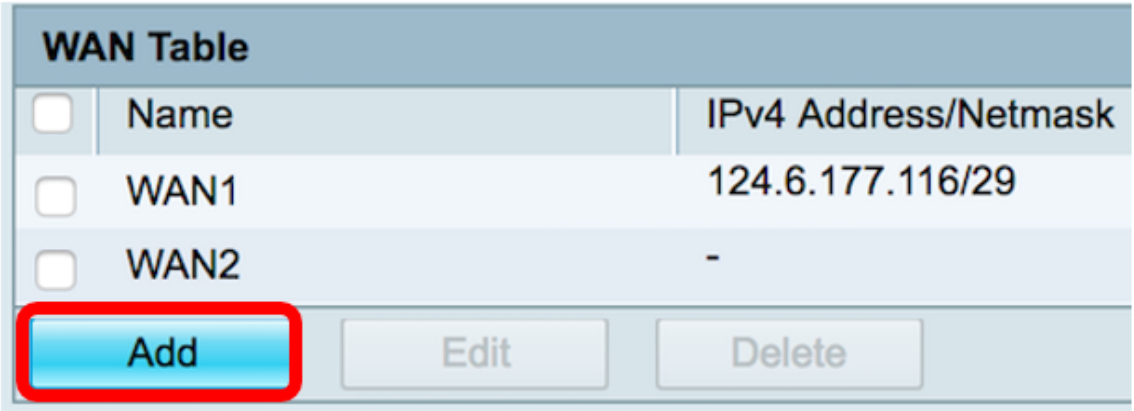

步驟3.在出現的Add/Edit WAN Sub-interface視窗中,按一下要配置的WAN介面。

## Add/Edit WAN Sub-interface Interface WAN1 WAN<sub>2</sub> ٠ Sub-Interface Name: WAN<sub>1</sub>

附註:在本示例中,選擇了WAN1。這是預設設定。

步驟4.在所提供的欄位中輸入VLAN ID。在此示例中,使用1。

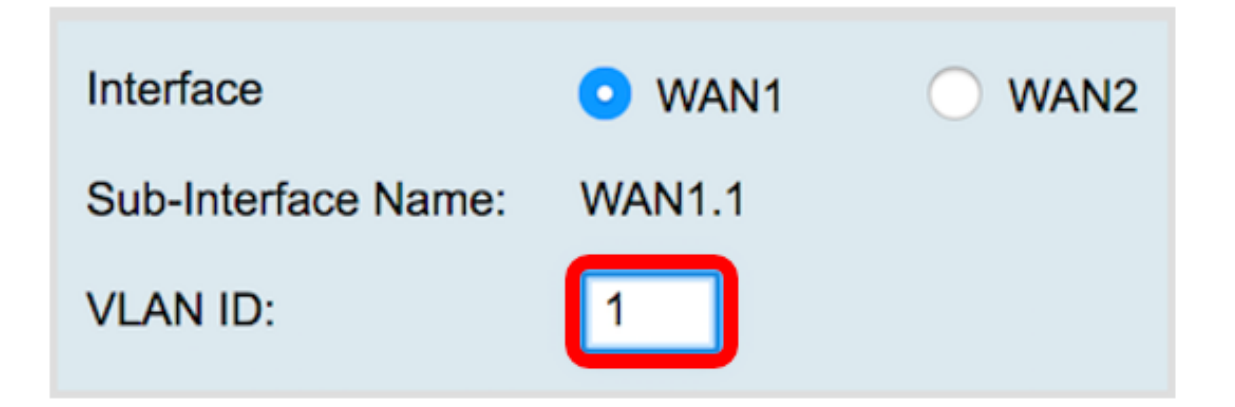

附註:子介面名稱區域根據輸入的WAN和VLAN ID自動更新。在本示例中,顯示WAN1.1指示WAN 1和VLAN 1。

步驟5.按一下IPv6選項卡。

**Advanced** IP<sub>v6</sub> IP<sub>v4</sub>

步驟6.按一下SLAAC單選按鈕選擇連線型別。

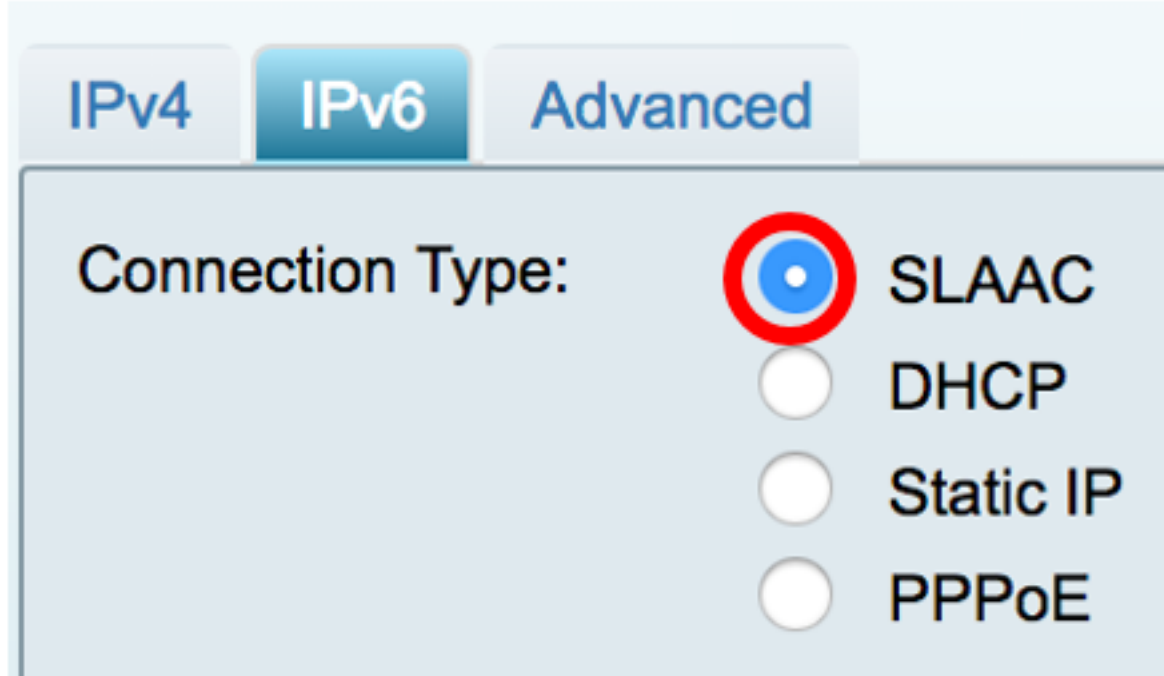

步驟7.在SLAAC設定下,在提供的欄位中輸入靜態DNS 1地址(也由ISP指定)。

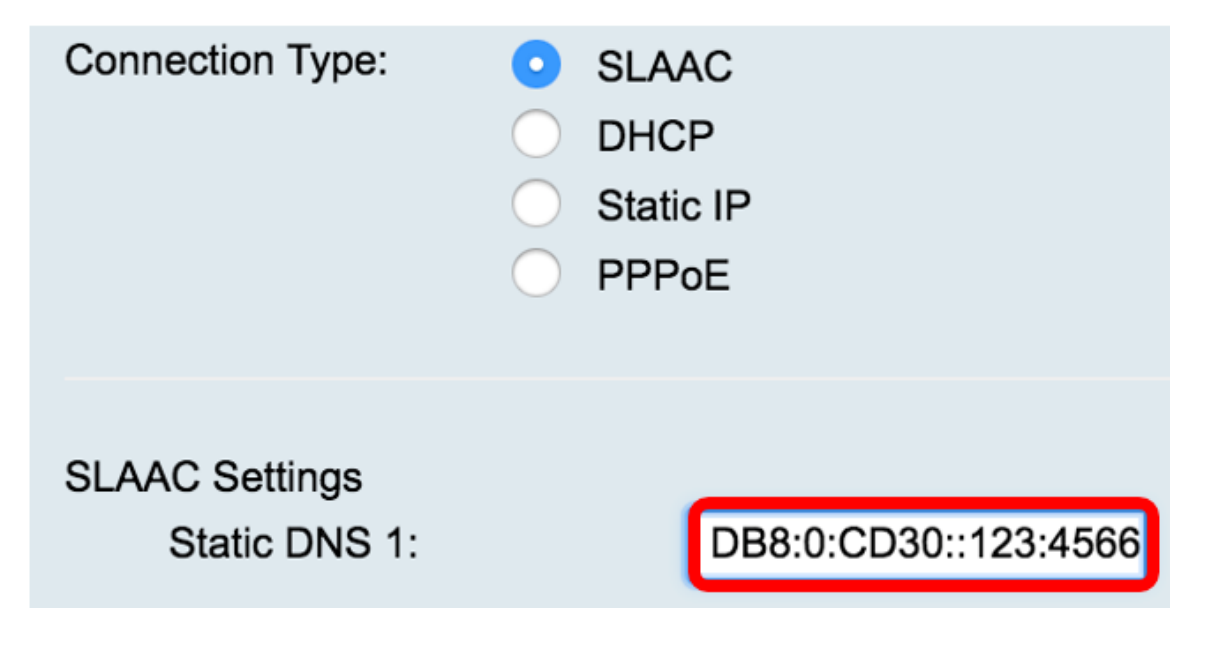

**附註:**在本示例中,使用了2001:DB8:0:CD30::123:4566。

步驟8.(可選)在提供的欄位中輸入靜態DNS 2地址。

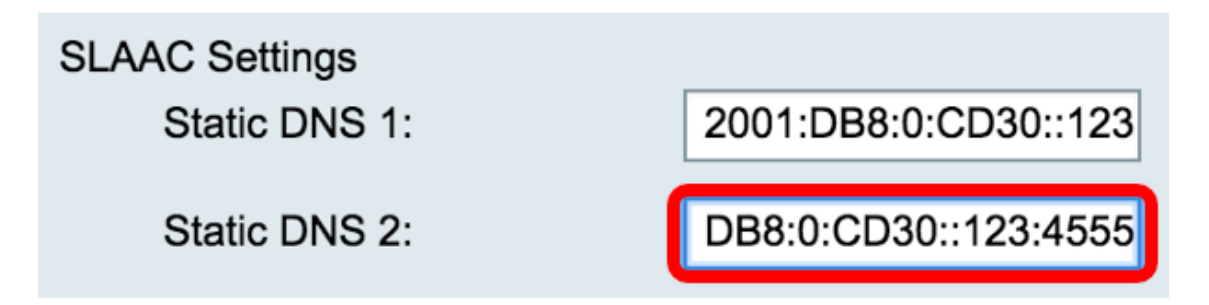

附註:在本示例中,使用了2001:DB8:0:CD30::123:455。

步驟9.(可選)如果要啟用字首委派,請選中DHCP-PD覈取方塊。這用於分配網路地址字首並自動 配置網路的公共可路由地址。

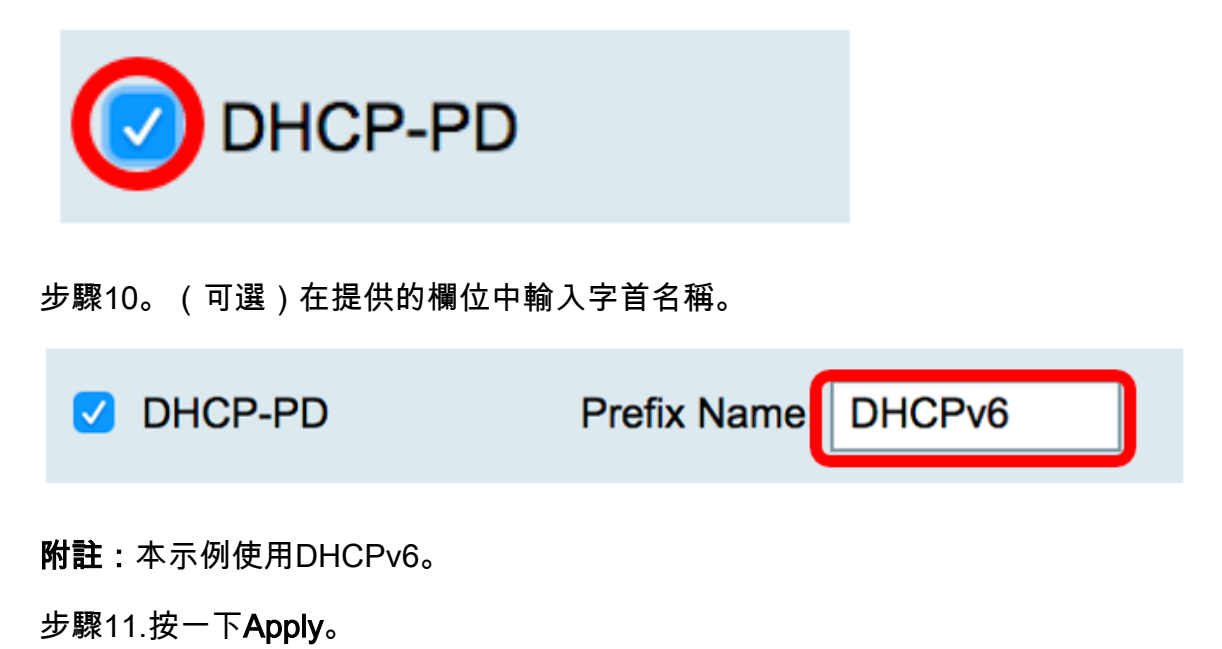

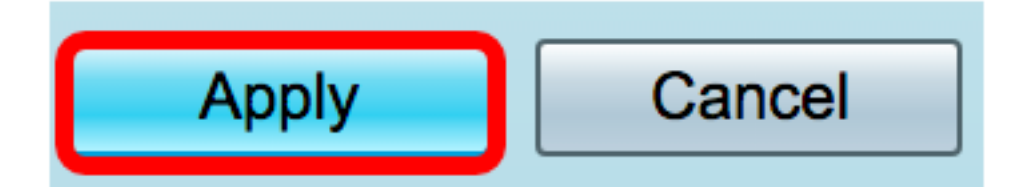

現在,您已成功將RV34x路由器WAN設定設定為SLAAC。